## **English Portfolio w/Google Sites**

- 1. Click on the **waffle** > click on **Drive**.
- 2. Double-click on your **English Folder** to open it.
- 3. Click **New** > **More** > **Google Sites**.
- 4. In the upper left corner, replace **Untitled Site** with your first and last name.
- 5. Replace **Your Page Title** with your first and last name.
- 6. Give your portfolio a Header image: in the Header, click **Change image** > **Select image**.
- 7. In the upper right corner, click on **Pages** > **add** a new page (**+**)
- 8. Name this page: **About**.
- 9. Insert a **text box** and write a **paragraph** that introduces you to your audience. Write this in **3rd person** (don't use "I" instead, write it as though someone is talking about you. For example: "Joe

Smith is a student at…. Outside of school, Joe enjoys… He is especially proud of…").

- 10. To save these changes, click on **Publish site**.
- 11. Change **Web address** to: your **first name last initial 23** (no spaces, no capital letters - Ex: **johns23)**. Then click **Publish**.
- 12. Add another **page** to your portfilio. Name it **English 8**.
- 13. Insert a **text box** and paste in your best "Windows and Mirrors" paragraphs.
- 14. Add a **title** above this paragraph (make it an **original** title don't use "windows" or "mirrors" in your title).
- 15. **Insert** an **image** to the right or left of your paragraph. The image should be **symbolic** of something in your paragraph. (ONLY use images labeled for reuse: On Google Images, click on **Tools** > **Usage rights** > **Labeled for reuse**). Use just one or two words to search for an image.
- 16. **Adjust** text box and image sizes so they look good together.
- 17. Click **Publish** again.
- 18. Proofread all pages of your site. Don't leave any simple errors!
- 19. In the upper right of your site, click the **arrow to the right of PUBLISH** and click **View published site**.
- 20. Click **once** in the URL bar (address bar) of your **published** site:

A https://sites.google.com/petk12.org/yourname23/home

**21. Copy (ctrl c)** your URL (address).

**22.** Go to Classroom to **paste (ctrl v)** your portfolio address into the **Portfolio URL form**.

## Delux Fi

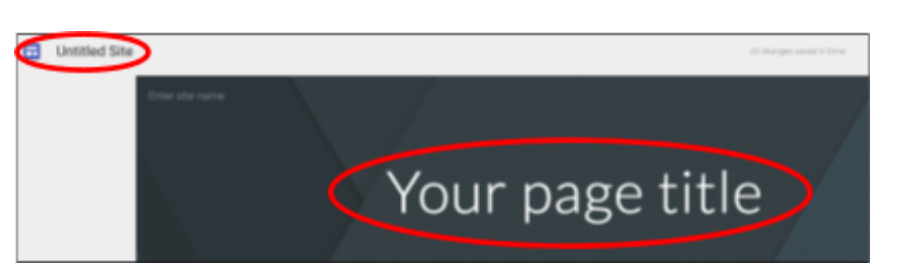

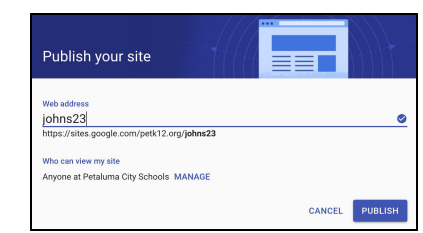

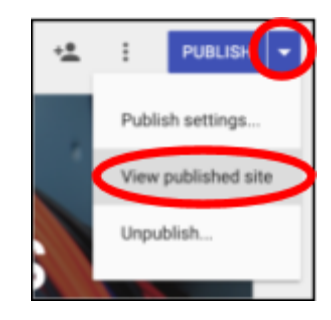